## **Updating Your Group's Photos on Coastal Connections**

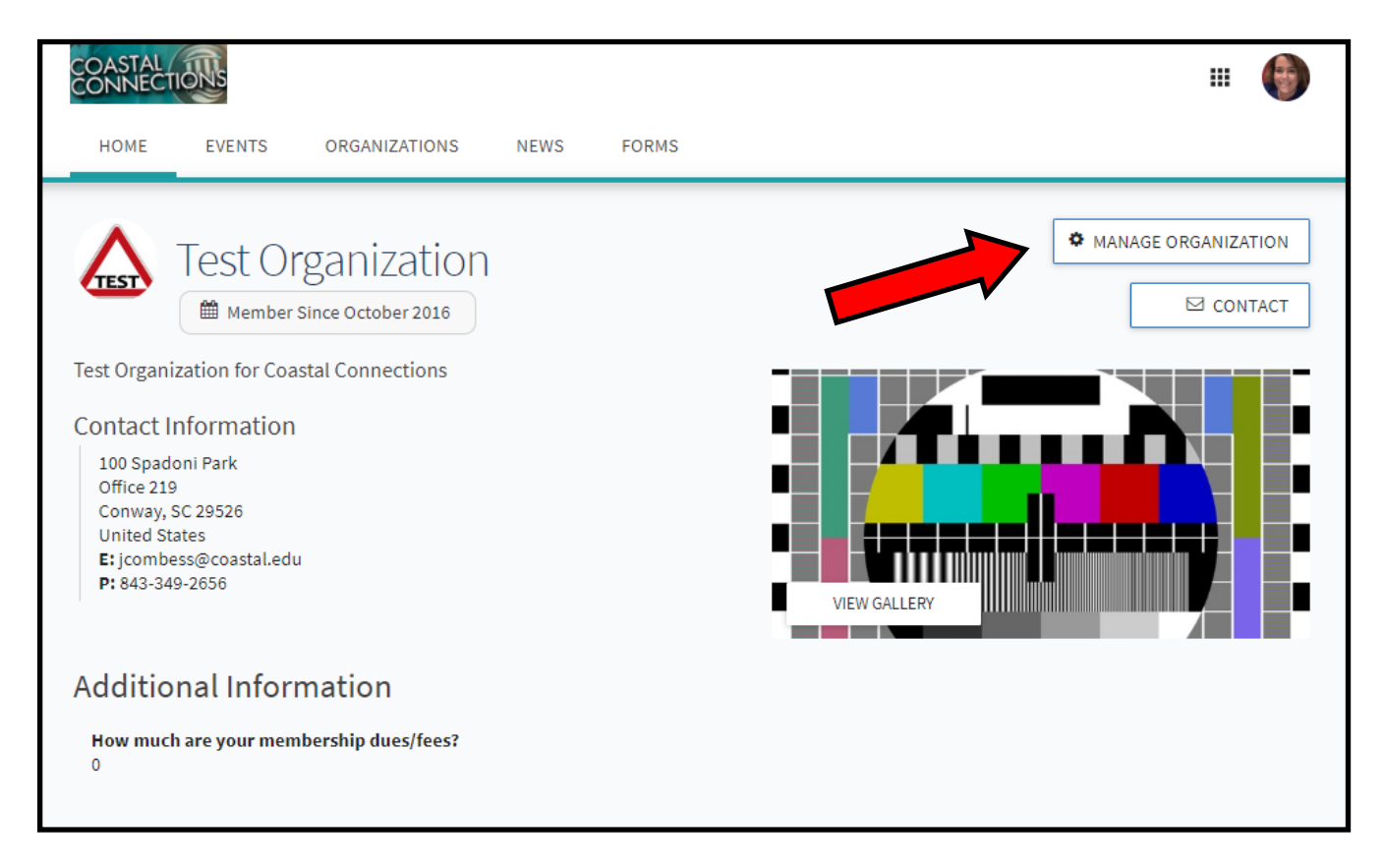

**Log onto Coastal Connection (coastal.edu/coastalconnections) and go to your group's page. Click the Manage Organization Button (must have proper permissions).**

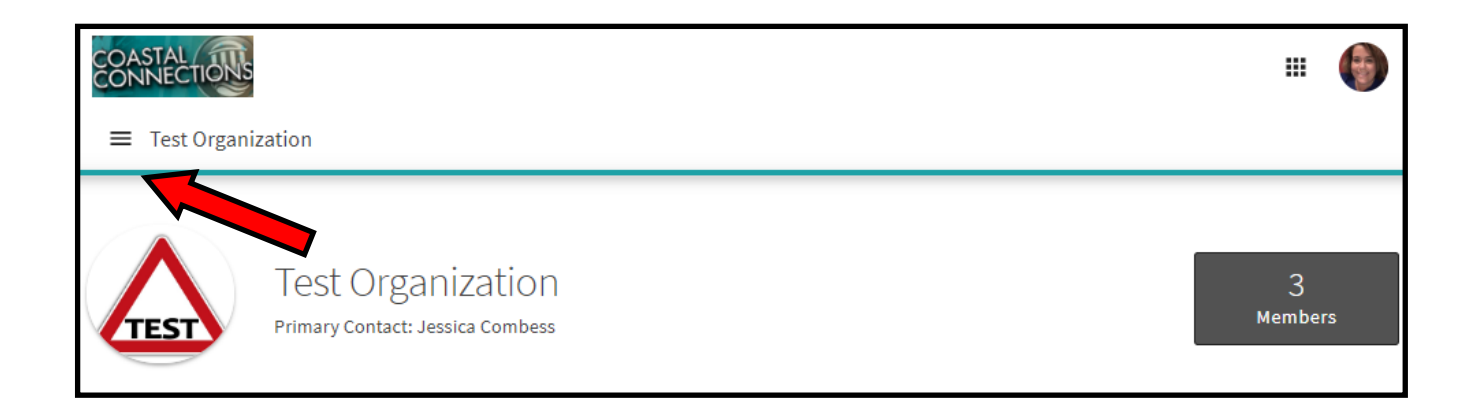

**Click the three line "hamburger menu" for a drop down menu.**

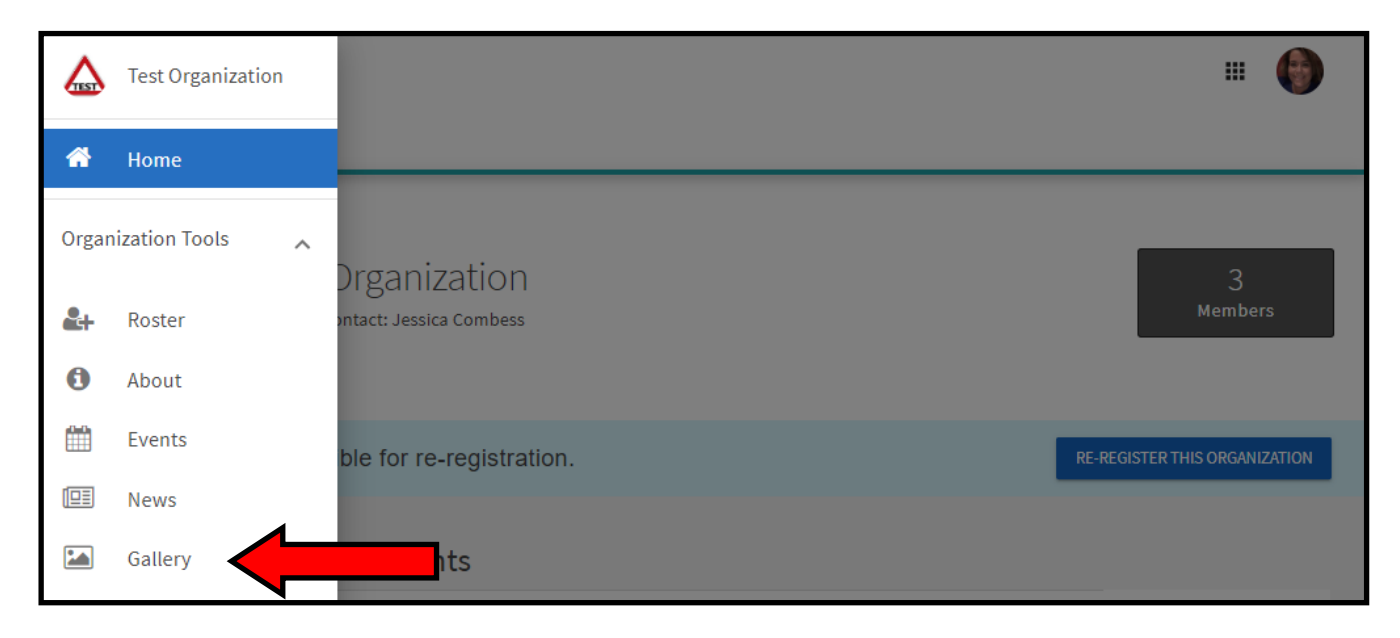

## **Click the 'Gallery" Option.**

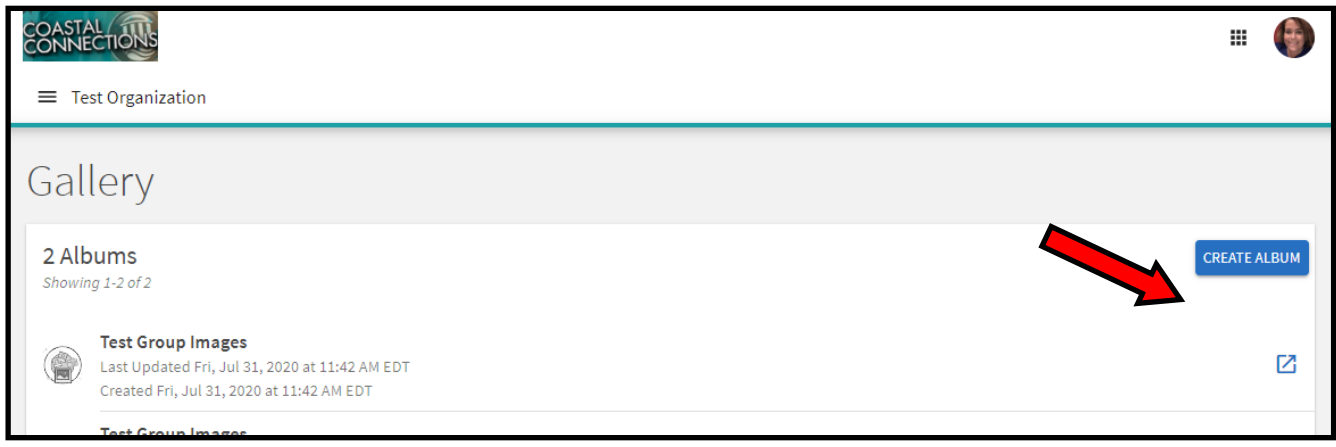

## **Click "Create and Album"**

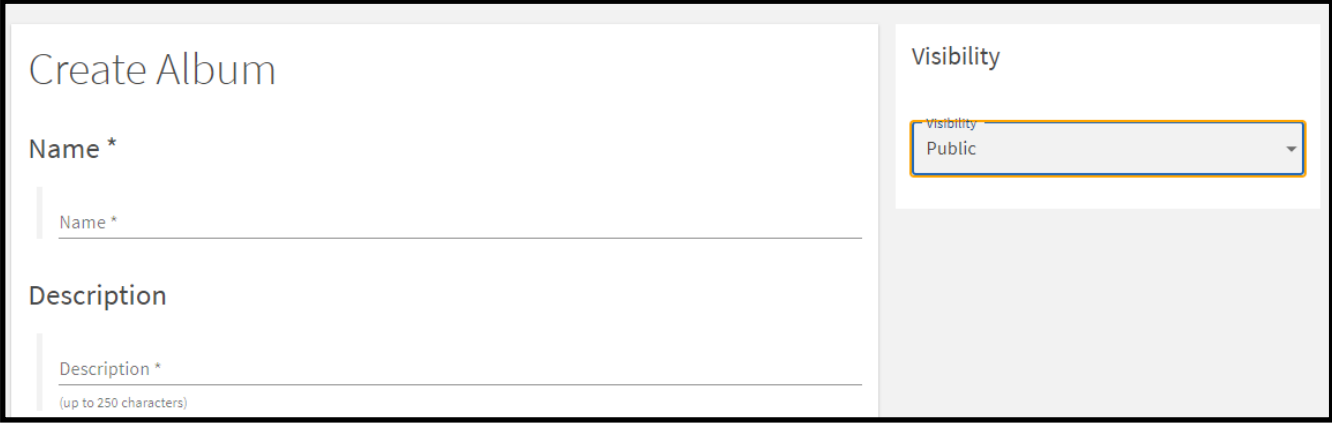

**Name your album and write a description.**

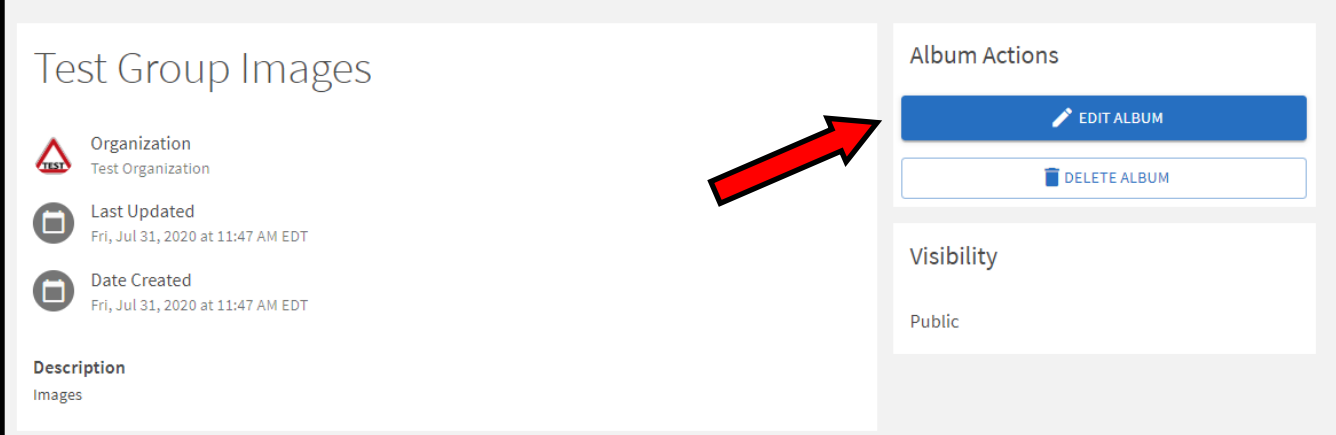

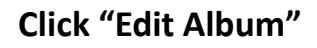

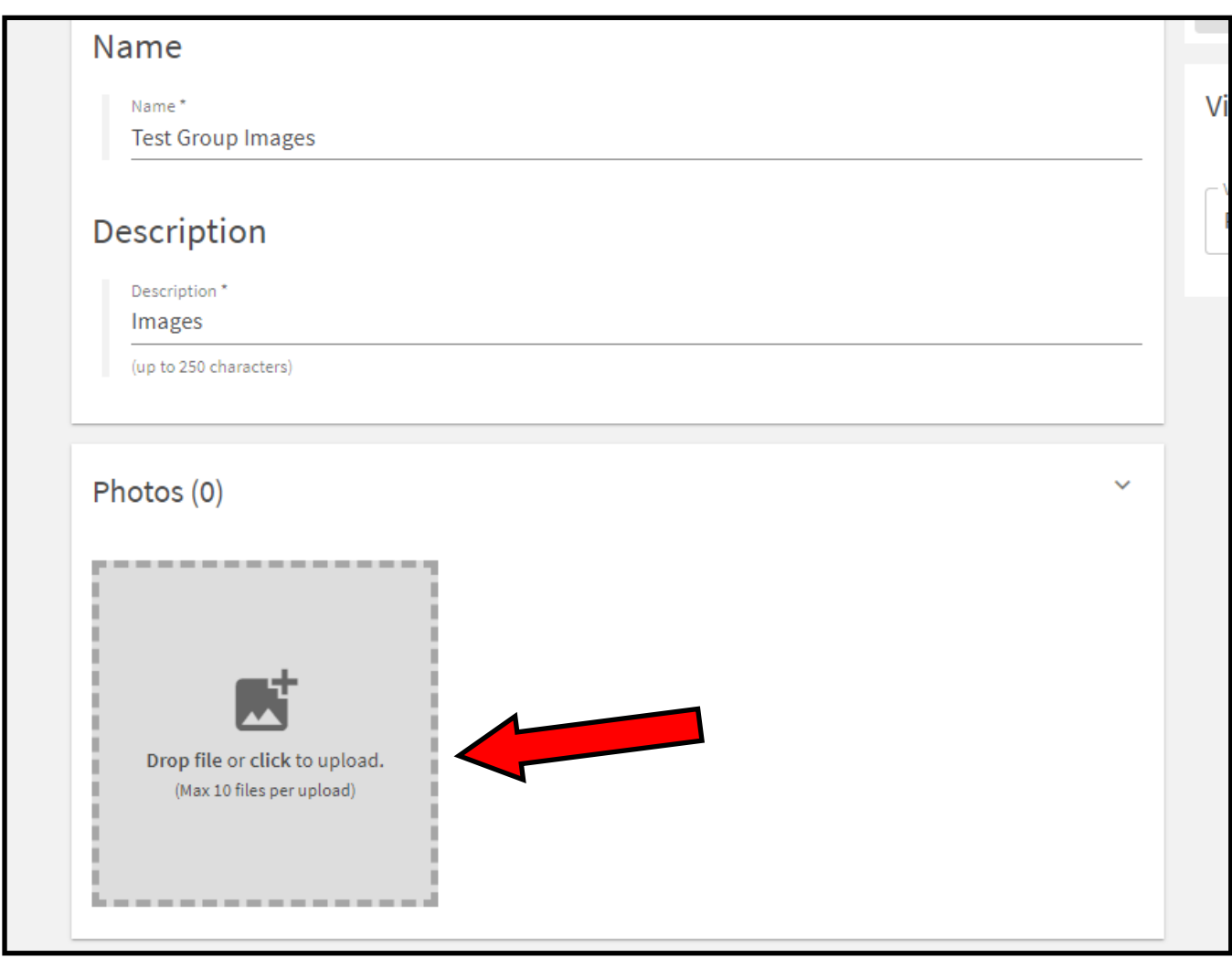

**Click to upload photos (for videos, scroll further down). You can upload up to 10 at a time. They will be automatically updated to the album—you don't need to do anything else!**

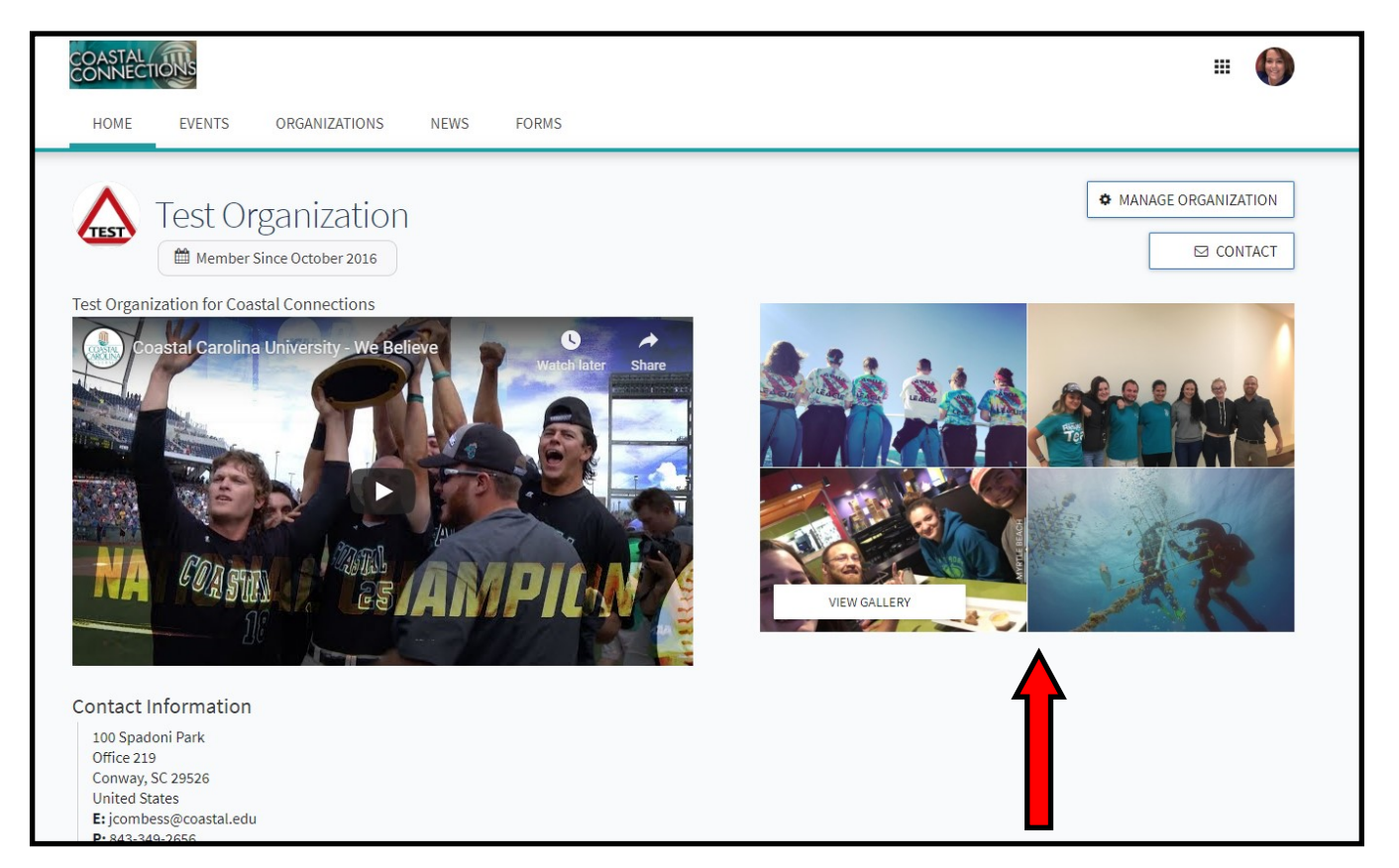

**After uploading photos to the album, there will now be a rotating collection of photos on your main Coastal Connections page.**